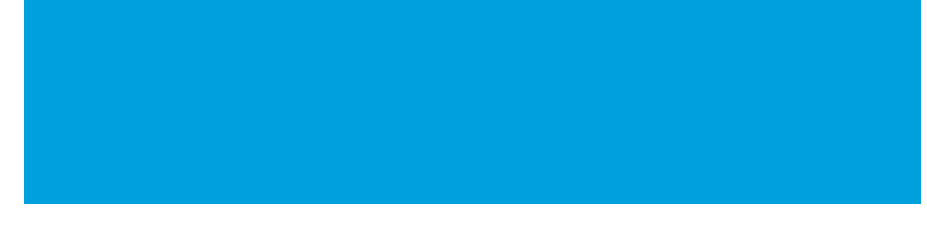

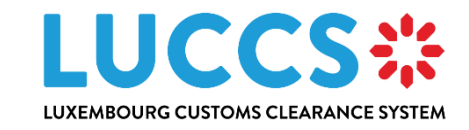

# **LUCCS NTP**

## **Procédure d'enregistrement**

**Programme** Luxembourg Customs Clearance System

**Subject** LUCCS NTP – Procédure d'enregistrement

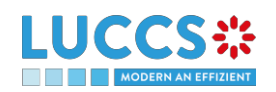

## **1 INTRODUCTION**

## **1.1 BUT DE CE DOCUMENT**

Le but de ce document est de décrire la procédure d'enregistrement pour le nouveau NTP (National Trader Portal) qui sera utilisé à partir de janvier 2023.

## **1.2 PUBLIC VISÉ**

Le présent document est destiné à être lu par les personnes suivantes :

Opérateurs économiques

## **1.3 CONTACT**

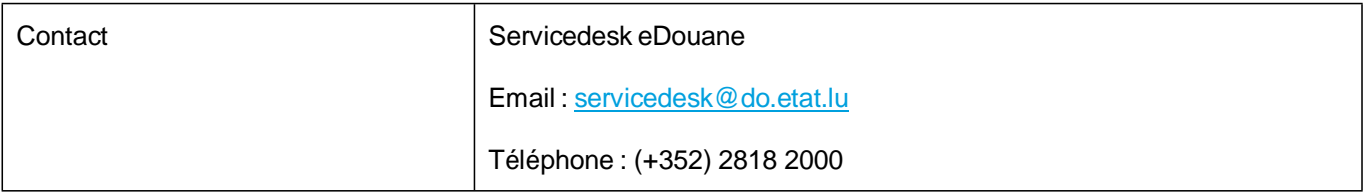

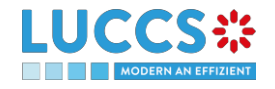

## **1.4 PROCEDURE D'ENREGISTREMENT POUR LE NTP**

#### **1.4.1 COMMENT S'AUTHENTIFIER ?**

Pour vous connecter au NTP LUCCS, cliquez sur le lien suivant : **ACCES AUX APPLICATIONS EN LIGNE**

Ensuite, vous devez cliquer sur Accédez à eDouane LUCCS en ligne > Accès direct

Vous êtes redirigé sur le portail d'authentification eAccess :

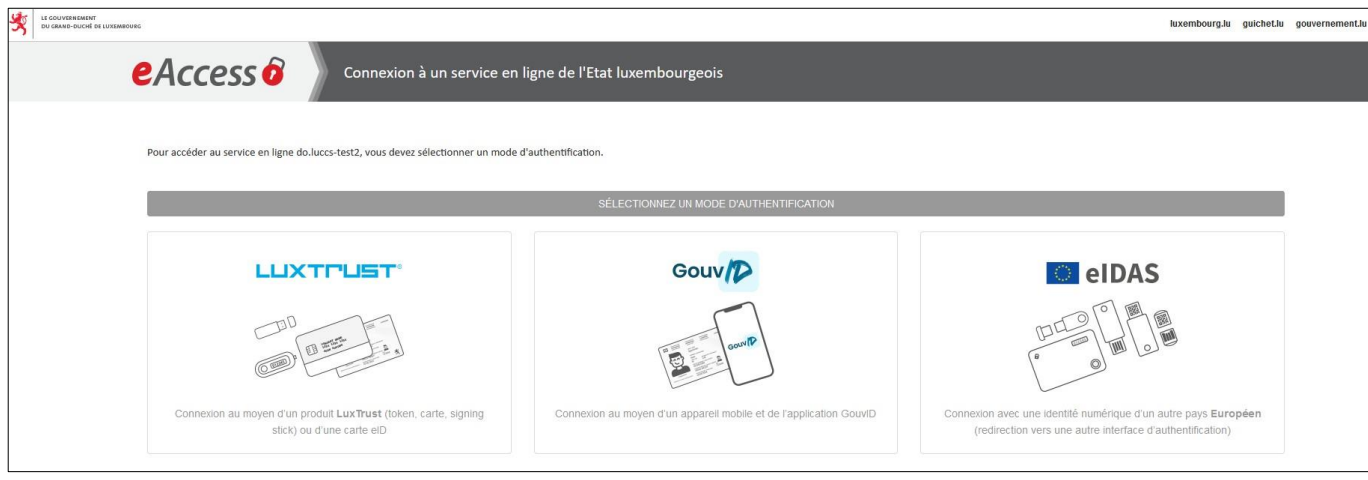

Authentifiez-vous selon le mode d'authentification de votre choix.

Vous êtes redirigé ensuite vers la page d'enregistrement comme ci-dessous :

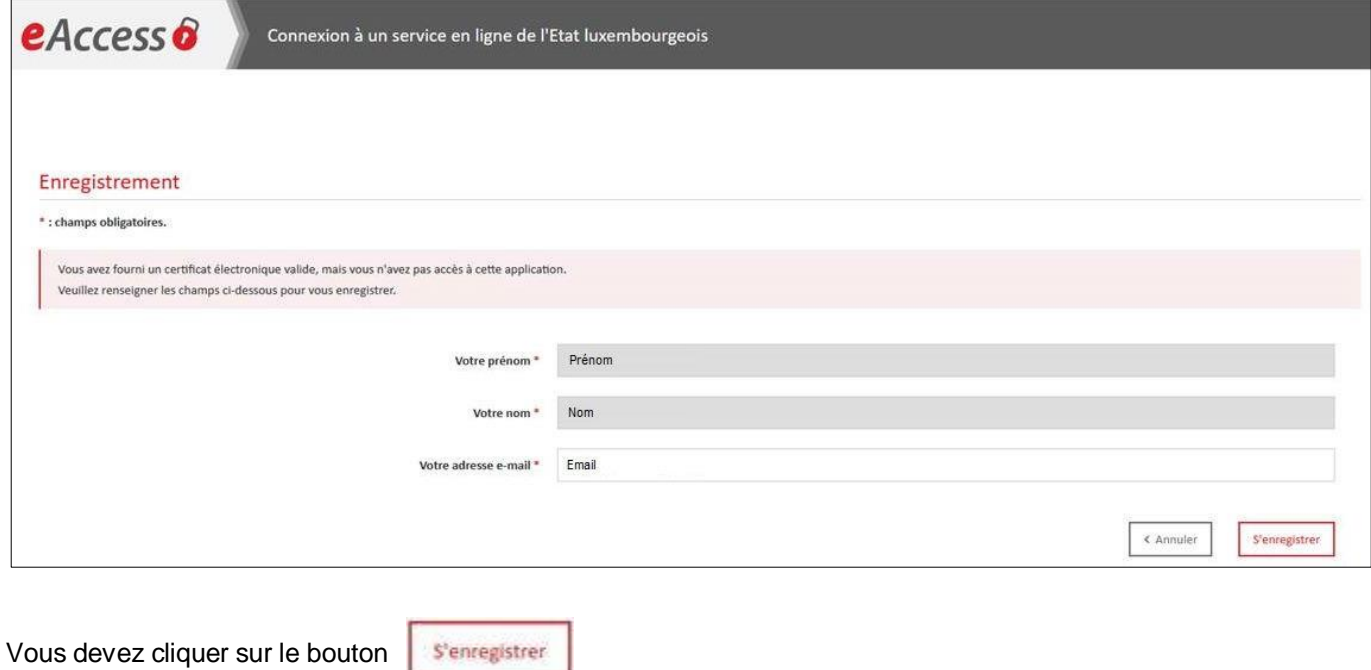

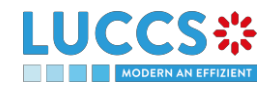

La demande d'enregistrement déclenche l'envoi d'un mail à votre adresse indiqué précédemment sur lequel vous devez cliquer pour valider votre demande d'enregistrement.

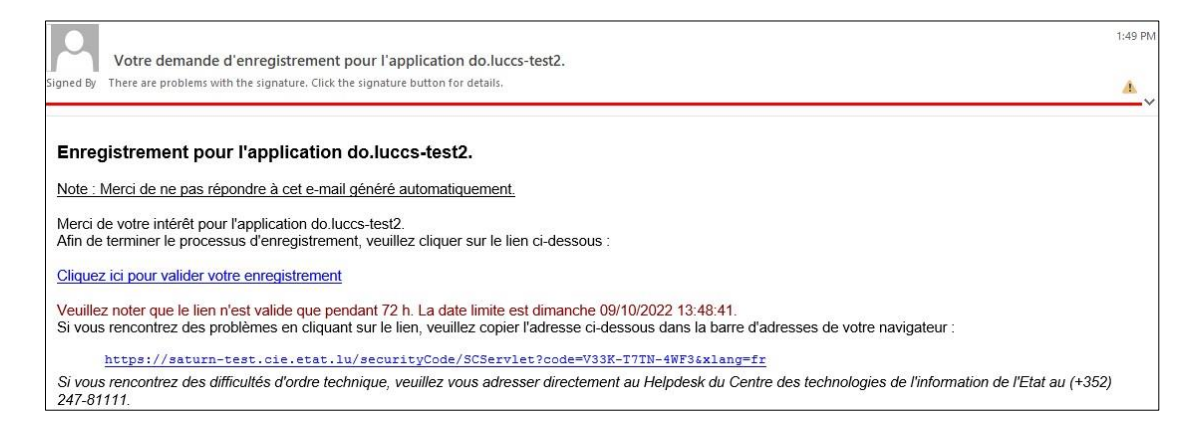

En appuyant sur **Cliquez ici pour valider votre enregistrement**, vous arrivez sur l'écran ci-dessous :

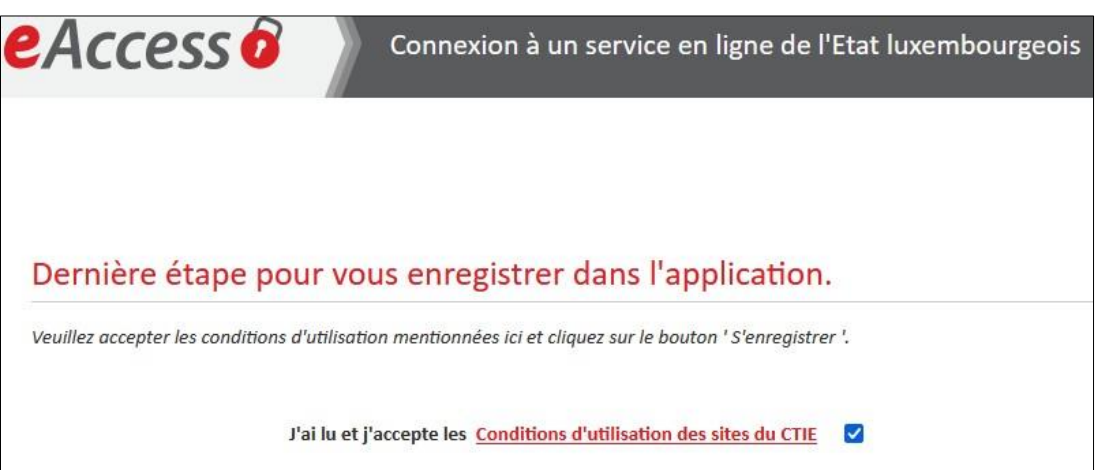

Vous devez cocher **J'ai lu et j'accepte les Conditions d'utilisation des sites du CTIE**

Pour finir, vous devez cliquer sur le bouton

S'enregistrer

Votre inscription est à présent terminée avec succès.

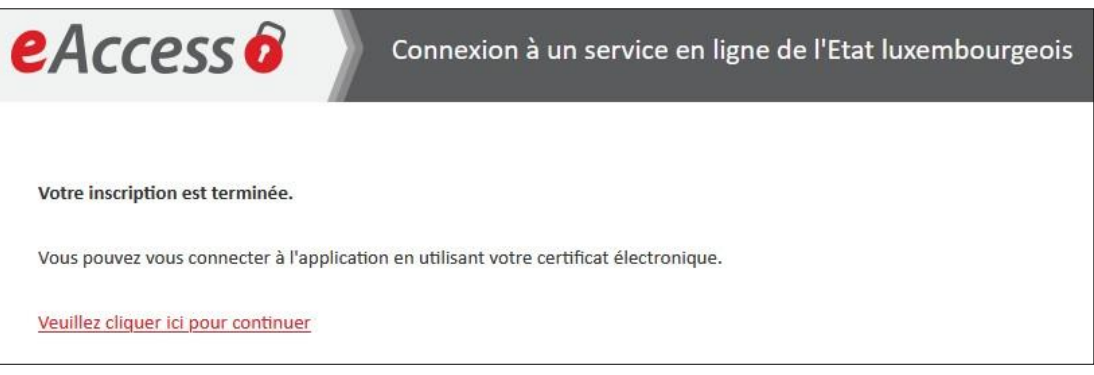

Vous devez cliquer sur **Veuillez cliquer pour continuer**

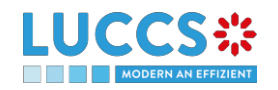

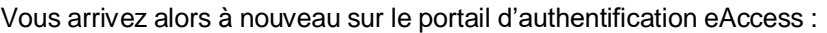

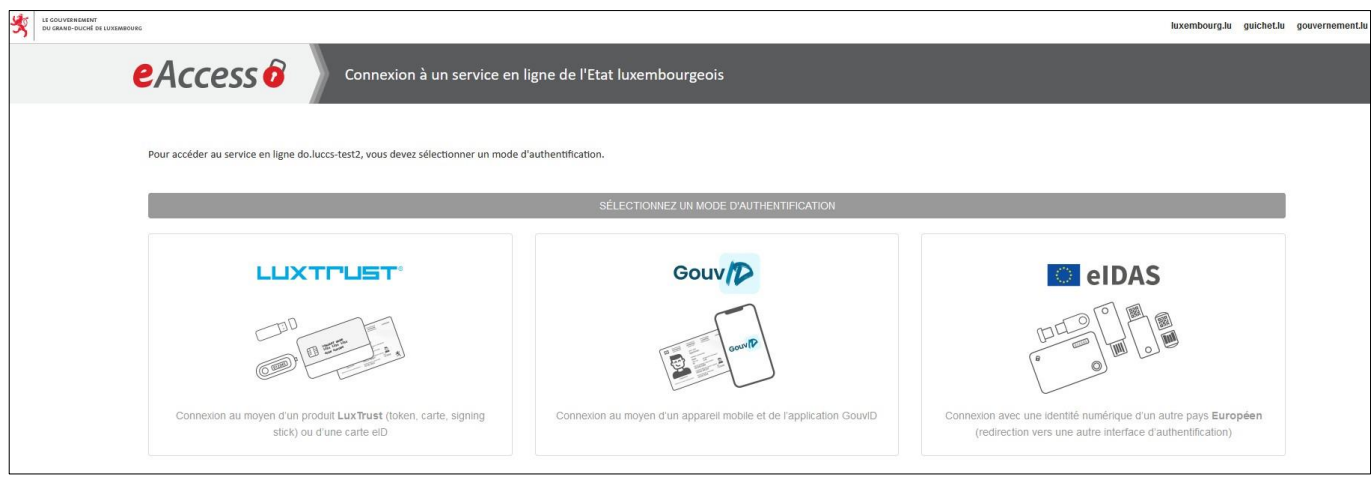

Authentifiez-vous selon le mode d'authentification de votre choix.

Vous êtes alors redirigé vers la page d'accueil qui vous permet de soumettre une demande d'accès.

BIENVENUE SUR LA PAGE D'INSCRIPTION DE LUCCS,

SÉLECTIONNEZ VOTRE PROFIL

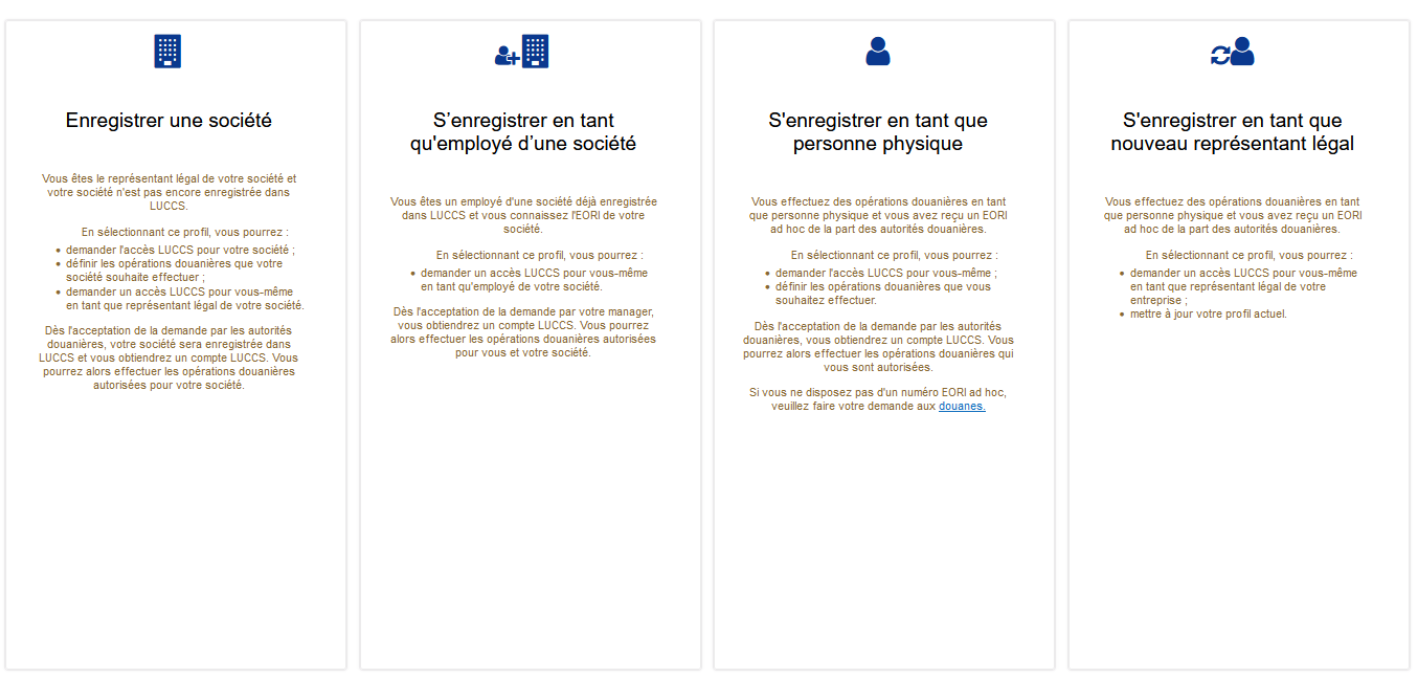

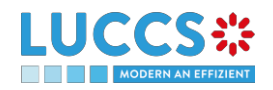

#### **1.4.2 COMMENT OBTENIR DES ACCES ?**

#### **1.4.2.1 DEMANDER DES ACCES POUR UNE ENTREPRISE**

Pour obtenir des accès au portail LUCCS, le représentant légal de l'entreprise doit soumettre le formulaire d'enregistrement pour l'entreprise (sans cela, il sera impossible pour les employés de se rattacher à l'entreprise).

Vous devez sélectionner **Demande d'enregistrement d'une entreprise** (case de gauche).

BIENVENUE SUR LA PAGE D'INSCRIPTION DE LUCCS, SÉLECTIONNEZ VOTRE PROFIL  $c<sup>c</sup>$ 圜  $\mathbf{a}$  $\mathsf{P}$ Enregistrer une société S'enregistrer en tant S'enregistrer en tant que S'enregistrer en tant que qu'employé d'une société nouveau représentant légal personne physique Vous êtes le représentant légal de votre société et<br>votre société n'est pas encore enregistrée dans<br>LUCCS. ous êtes un employé d'une société déjà enregistrée<br>dans LUCCS et vous connaissez l'EORI de votre cus effectuez des opérations douanières en tant<br>ue personne physique et vous avez reçu un EORI<br>ad hoc de la part des autorités douanières Vous effectuez des opérations douanières en tant<br>que personne physique et vous avez reçu un EOR<br>ad boc de la part des autorités douanières LOCCS.<br>En sélectionnant ce profil, vous pourrez :<br>demander l'accès LUCCS pour votre société ;<br>définir les opérations douanières que votre<br>société souhaite effectuer ;<br>demander un accès LUCCS pour vous-même<br>en tant que repr En sélectionnant ce profil, vous pourrez<br>demander l'accès LUCCS pour vous-même ;<br>définir les opérations douanières que vous<br>souhaitez effectuer. En sélectionnant ce profil, vous pourrez :<br>demander un accès LUCCS pour vous-même<br>en tant que représentant légal de votre<br>entreprise : En sélectionnant ce profil, vous pourrez · demander un accès LUCCS pour vous-même<br>en tant qu'employé de votre société. Dès l'acceptation de la demande par votre manager,<br>vous obtiendrez un compte LUCCS. Vous pourrez<br>lors effectuer les opérations douanières autorisées<br>pour vous et votre société. entreprise ;<br>• mettre à jour votre profil actuel. Dès racceptation de la demande par les autorités<br>douanières, vous obtiendrez un compte LUCCS. Vous<br>pourrez alors effectuer les opérations douanières qu<br>vous sont autorisées. Dès l'acceptation de la demande par les autorités<br>douanières, votre société sera enregistrée dans<br>UCCS et vous obtiendrez un compte LUCCS. Vous<br>pourrez alors effectuer les opérations douanières<br>autorisées pour votre sociét Si vous ne disposez pas d'un numéro EORI ad hoc,<br>veuillez faire votre demande aux douanes.

Vous devez entrer le numéro d'identification EORI de l'entreprise ainsi que les opérations douanières que votre entreprise doit être en mesure de pouvoir réaliser depuis le portail LUCCS.

#### **REMPLISSEZ LE FORMULAIRE D'INSCRIPTION**

Identification de la société

EORI \* Opérations douanières Sélectionnez les opérations douanières que vous souhaitez effectuer \* □ Import (Aide) C

 $\Box$  Transit Dépôt temporaire  $\sqrt{\phantom{a}}$  Mise en consommation (AC4) Système de contrôle des importations (ICS) Système national de gestion des garanties

#### Coordonnées du représentant légal

PRÉNOM

**NOM** 

ADRESSE ÉLECTRONIQUE

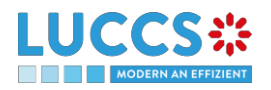

Page **6** of **12**

Vous devez lire et accepter les conditions générales d'utilisation.

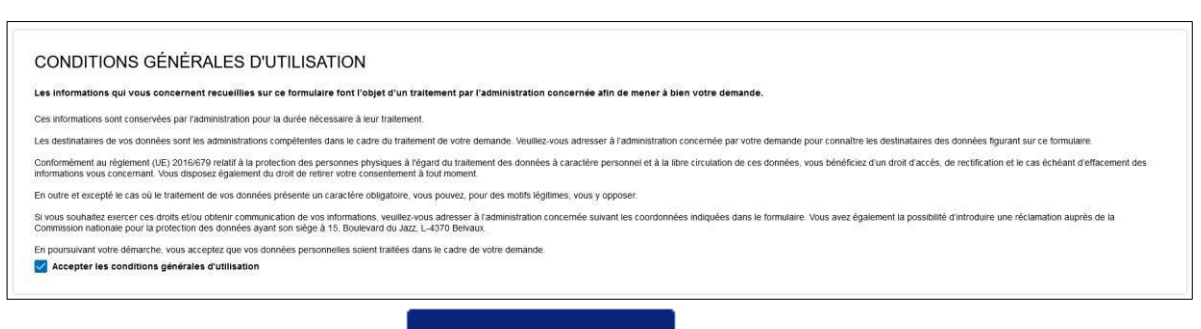

Pour finir, vous devez cliquer sur

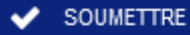

Votre demande d'accès est soumise et en attente de validation par les autorités douanières, vous recevrez une notification par e-mail comme ci-dessous :

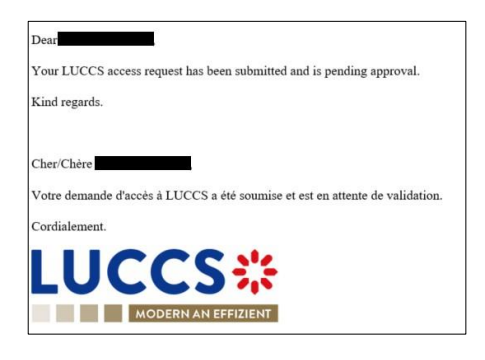

Lorsque votre demande d'accès aura été traitée (acceptée ou rejetée), vous recevrez également une notification par e-mail comme ci-dessous :

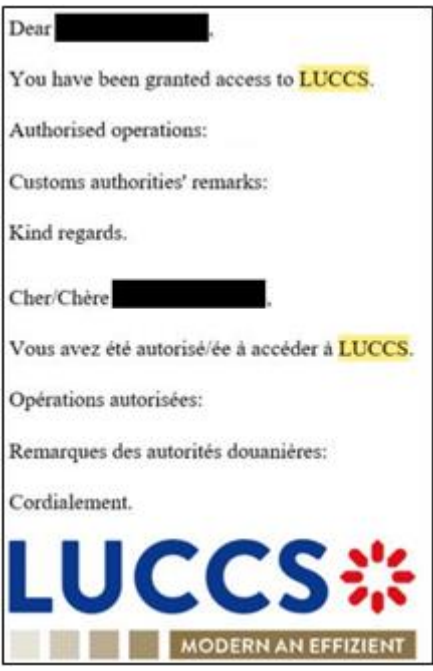

**Remarque** : Vous devez cliquer sur Utilisateur > Déconnexion pour quitter le formulaire d'enregistrement. Vous serez redirigé vers le portail d'authentification eAccess.

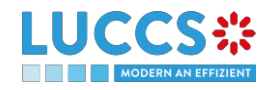

### **1.4.2.2 DEMANDER DES ACCES EN TANT QU'UTILISATEUR POUR UNE ENTREPRISE EXISTANTE**

Pour obtenir des accès au portail LUCCS, l'employé d'une entreprise doit soumettre le formulaire d'enregistrement.

Vous devez sélectionner **Demande d'enregistrement d'un employé d'une entreprise** (2 ième case)

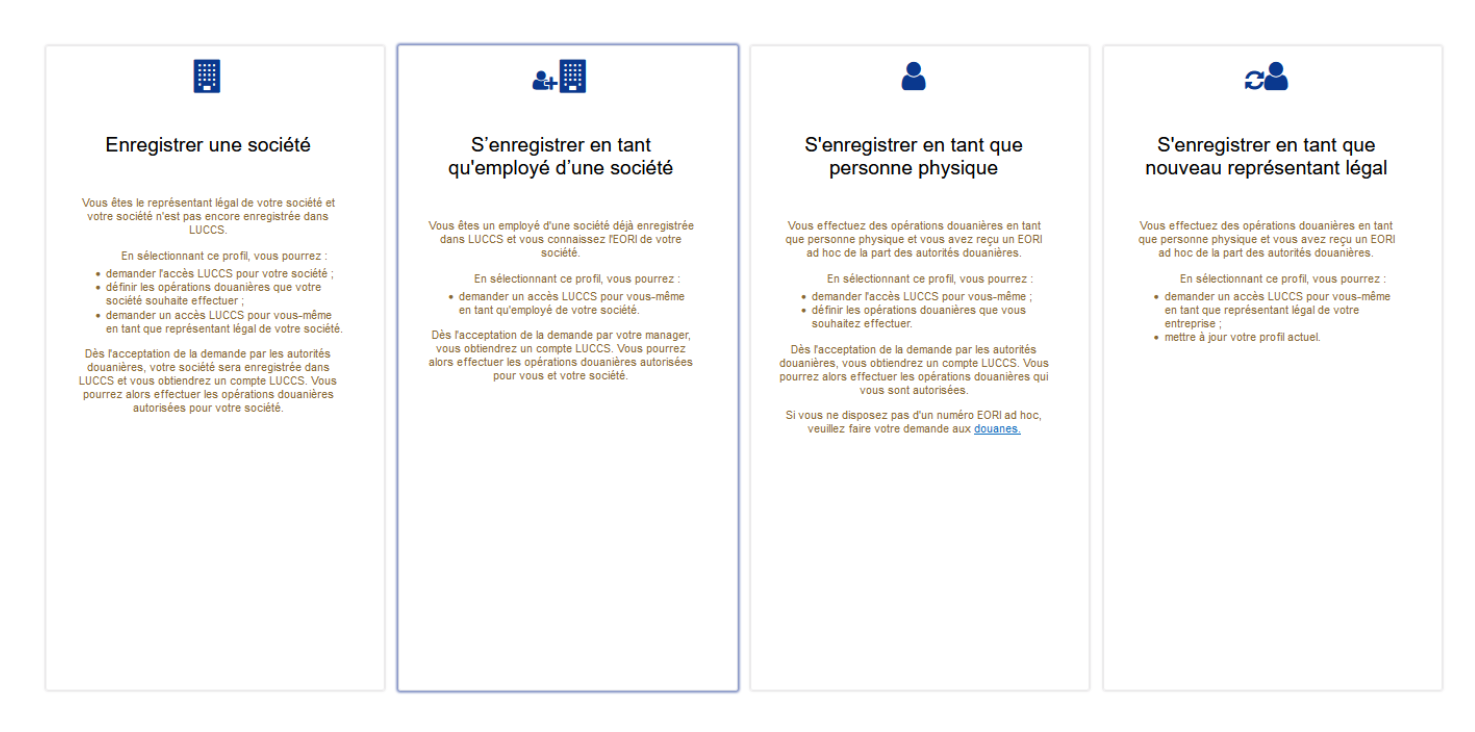

Vous devez entrer le numéro d'identification EORI de l'entreprise.

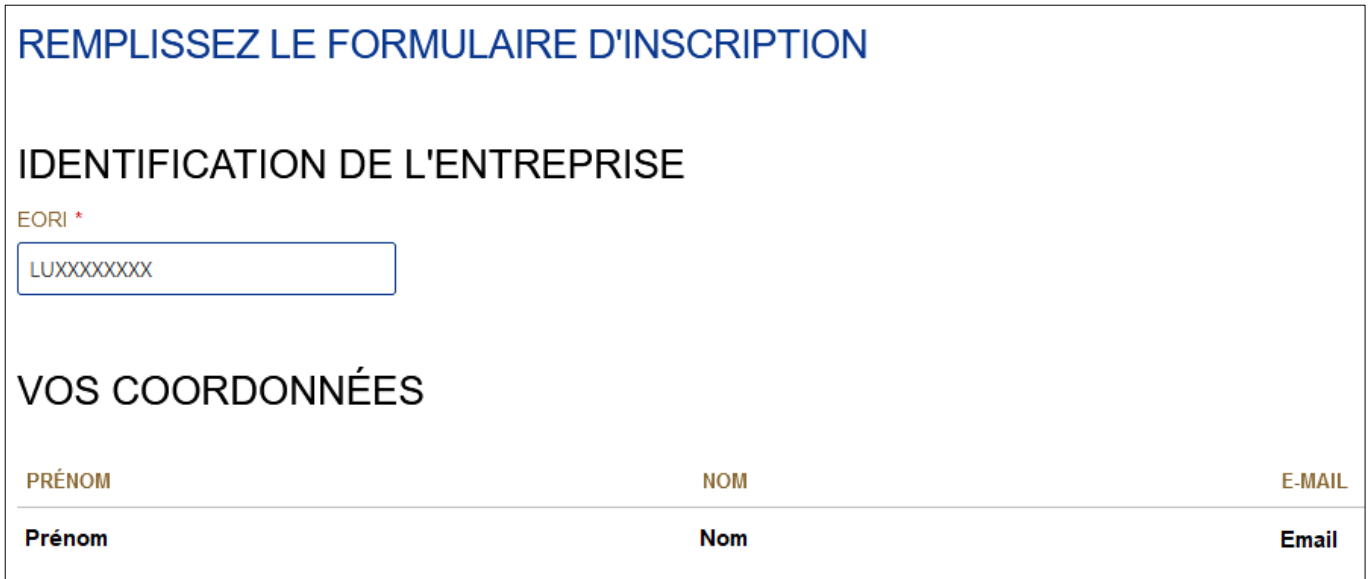

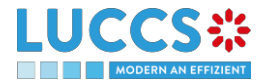

Vous devez lire et accepter les conditions générales d'utilisation.

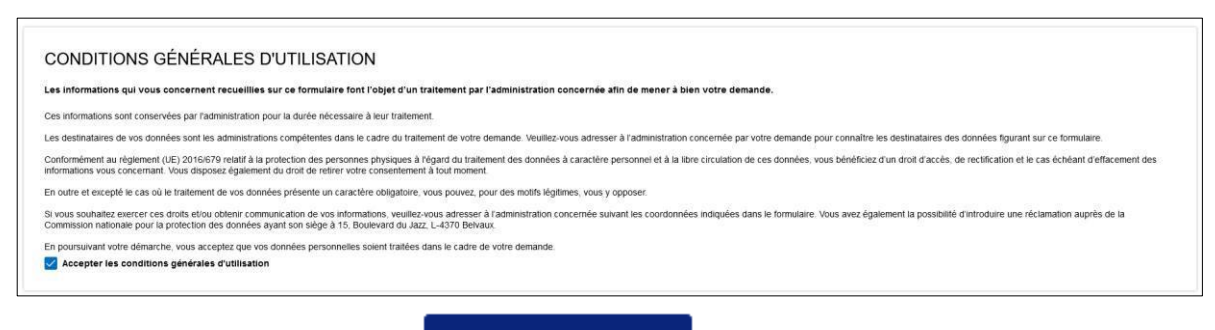

Pour finir, vous devez cliquer sur

SOUMETTRE

Votre demande d'accès est soumise et en attente de validation par le représentant légal ou un manager de votre entreprise, vous recevrez une notification par e-mail comme ci-dessous :

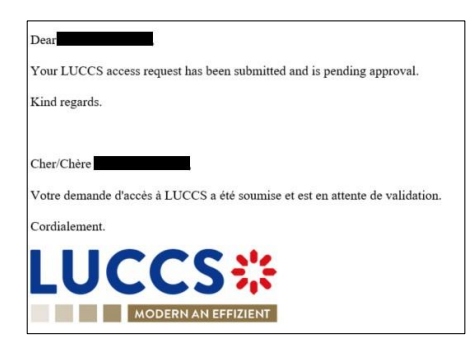

Lorsque votre demande d'accès aura été traitée (acceptée ou rejetée), vous recevrez également une notification par e-mail comme ci-dessous :

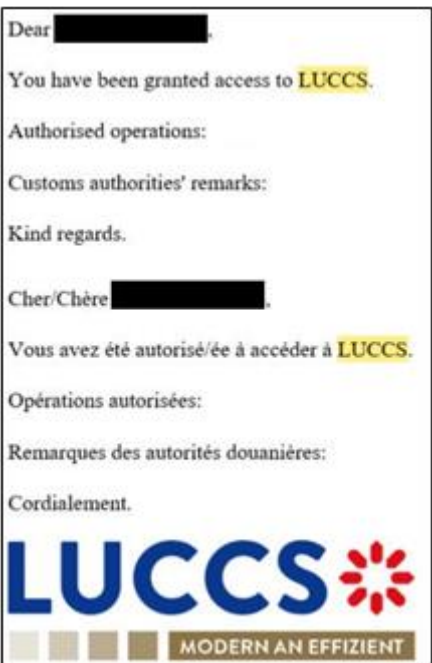

**Remarque** : Vous devez cliquer sur Utilisateur > Déconnexion pour quitter le formulaire d'enregistrement. Vous serez redirigé vers le portail d'authentification eAccess.

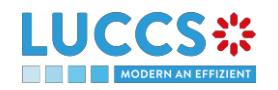

Pour ajouter une opération douanière le représentant légal de l'entreprise doit soumettre une demande de modification en allant dans Profil de l'utilisateur :

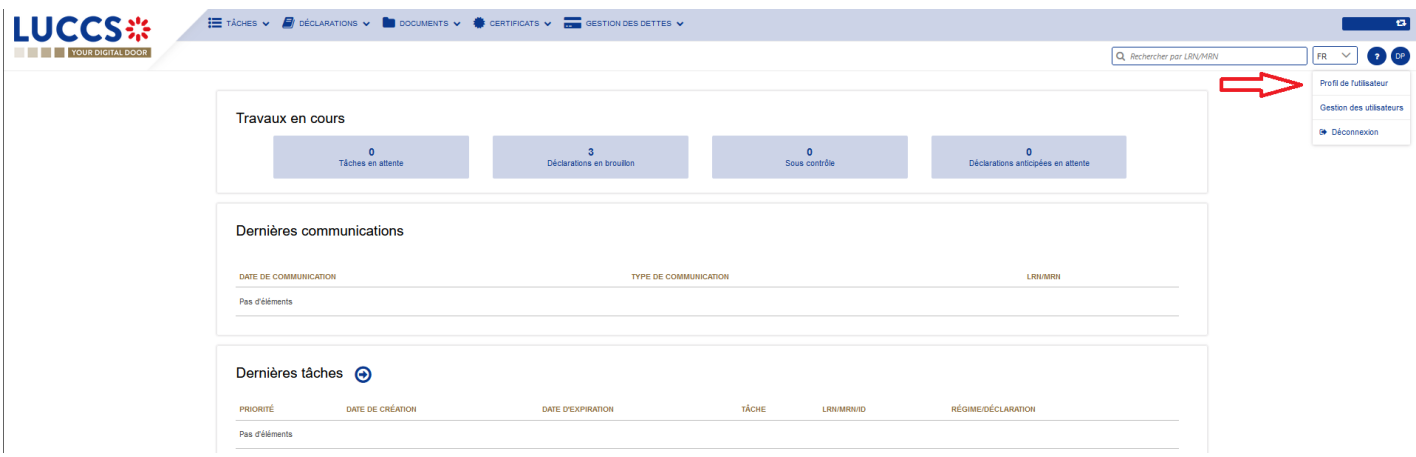

#### Appuyer sur le bouton modifier.

#### **INFORMATIONS SUR L'UTILISATEUR**

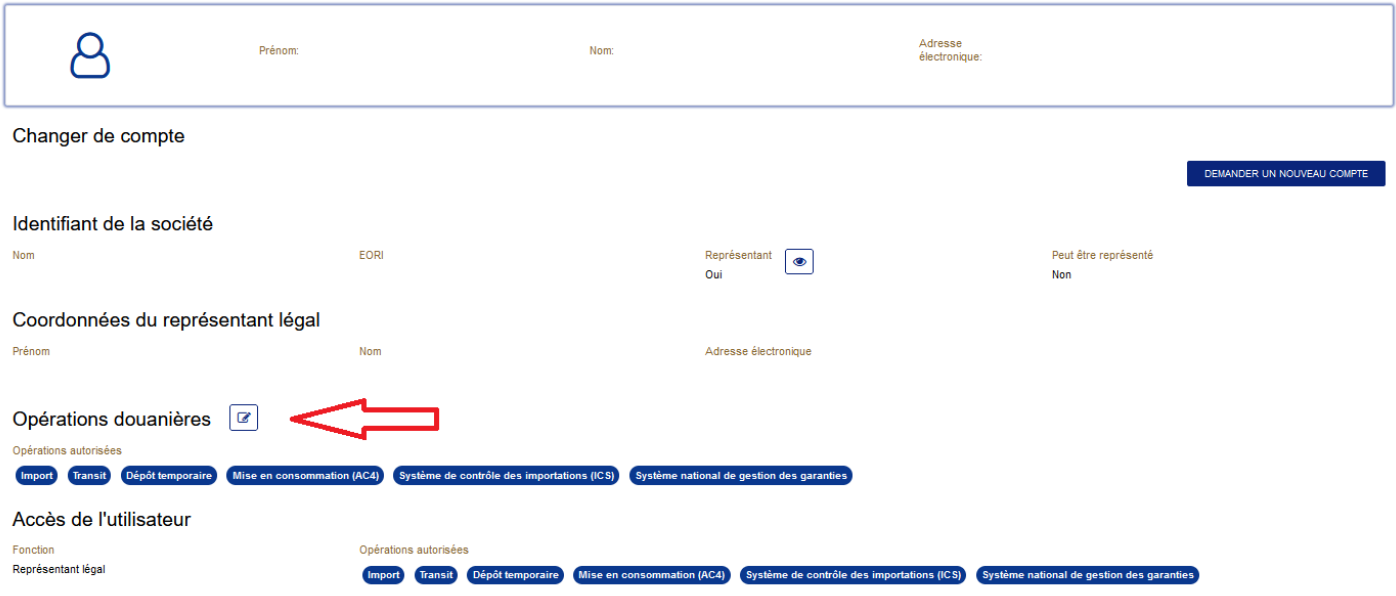

Choisir les opérations douanières que votre entreprise doit être en mesure de pouvoir réaliser depuis le portail LUCCS dans la fenêtre qui vient de s'ouvrir.

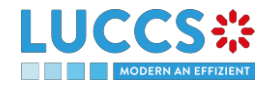

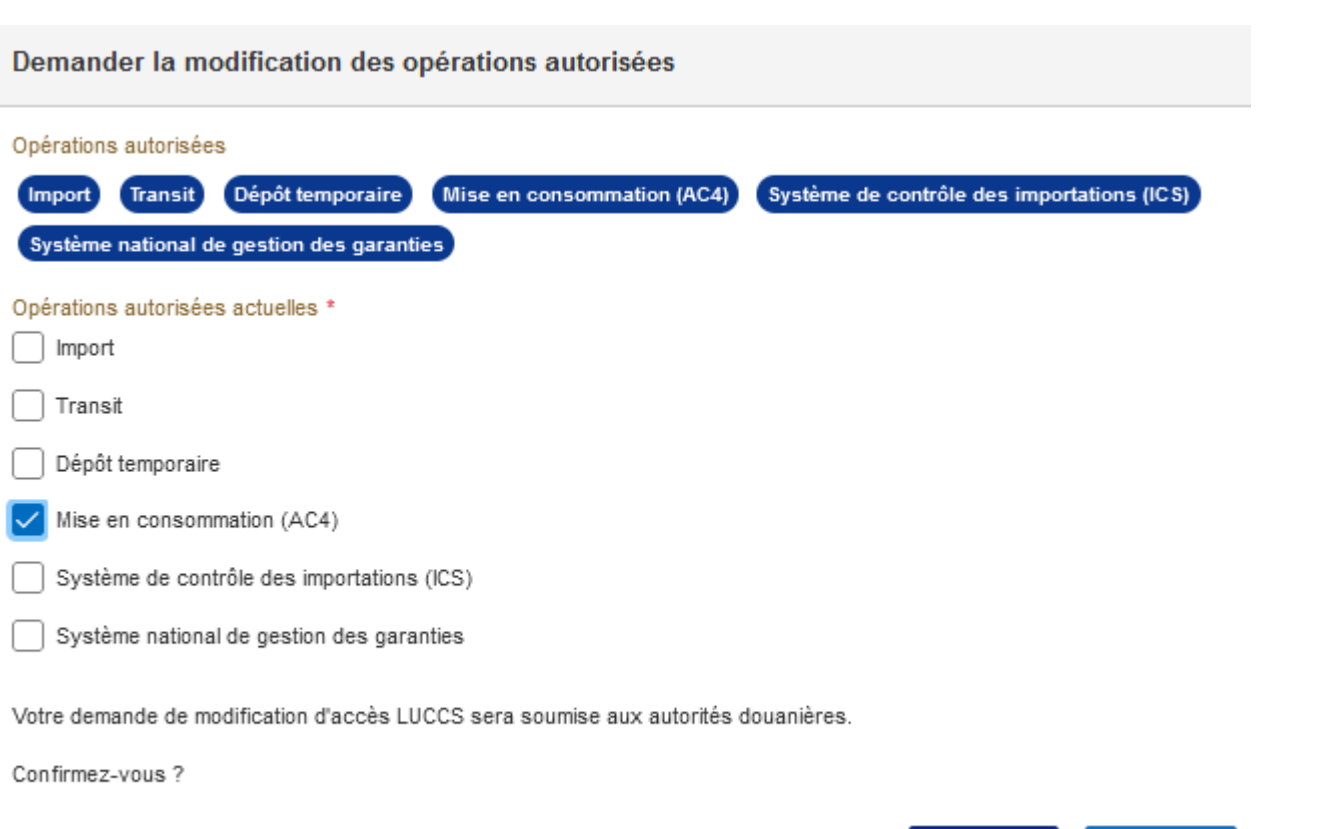

Votre demande d'accès est soumise et en attente de validation par les autorités douanières, vous recevrez une notification par e-mail comme ci-dessous :

 $\vee$  our

**X** NON

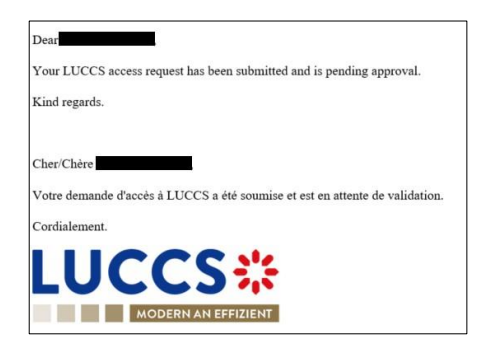

Lorsque votre demande d'accès aura été traitée (acceptée ou rejetée), vous recevrez également une notification par e-mail comme ci-dessous :

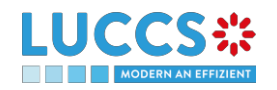

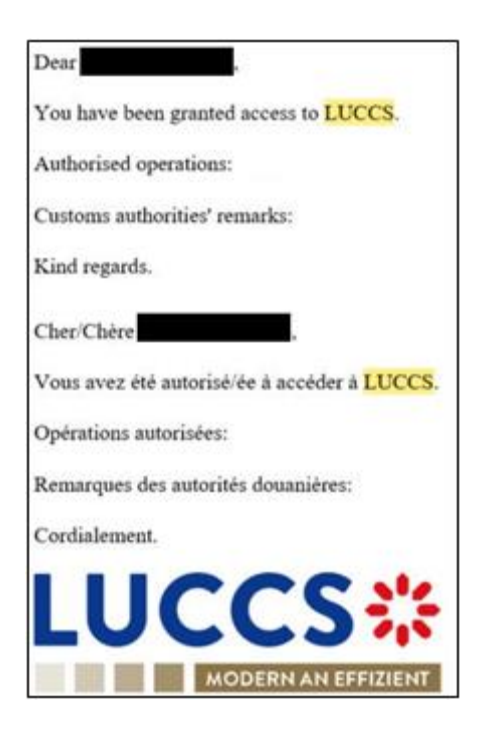

**Remarque** : Vous devez cliquer sur Utilisateur > Déconnexion pour quitter le formulaire d'enregistrement. Vous serez redirigé vers le portail d'authentification eAccess.

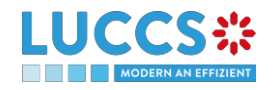